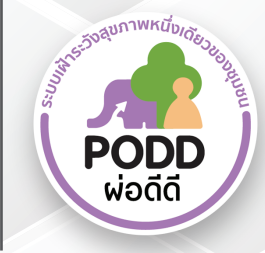

# คู่มือการใช้งานแอพพลิเคชั่นพ่อดีดี<br>เพื่อการเฟาระวังโรคไข้เลือดออก

ดาวน์โหลดแอปพลิเคชันได้ที่

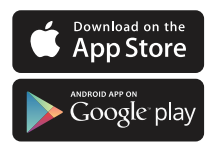

โครงการผ่อดีดี คณะสัตวแพทยศาสตร์ มหาวิทยาลัยเชียงใหม่<br>155 หมู่ 2 ต.แม่เหียะ อ.เมือง จ.เชียงใหม่ © 053-948075

poddcentre.cmu@gmail.com www.cmonehealth.org

 $\bullet$  @PODD PODD CM One Health

## **การพัฒนาแอพพลิเคชั่นผ่อดีดีเพื่อการเฝ้าระวังโรคไข้เลือดออก**

## 1. การใช้แอพพลิเคชั่นผ่อดีดีในการนับลูกน้ำและใช้แดชบอร์ดในการเฝ้าระวังค่าดัชนีลูกน้ำ

แอพพลิเคชั่นผ่อดีดีได้พัฒนาแบบฟอร์มการรายงานนับลูกน้ำยุงลาย โดยมีวัตถุประสงค์เพื่อลด ขั นตอนการส่งรายงานของอาสาฯ และเกิดความสะดวกของเจ้าหน้าที่ในการใช้ข้อมูลจากการส้ารวจซึ่งเป็น ข้อมูลที่สามารถใช้ได้ทันทีหลังจากที่อาสาทำการส่งรายงาน ซึ่งเป็นการลดขั้นตอนการส่งเอกสารการ ี สำรวจ และการคำนวณค่าดัชนีลูกน้ำ โดยมีรายละเอียดขั้นตอนดังภาพ

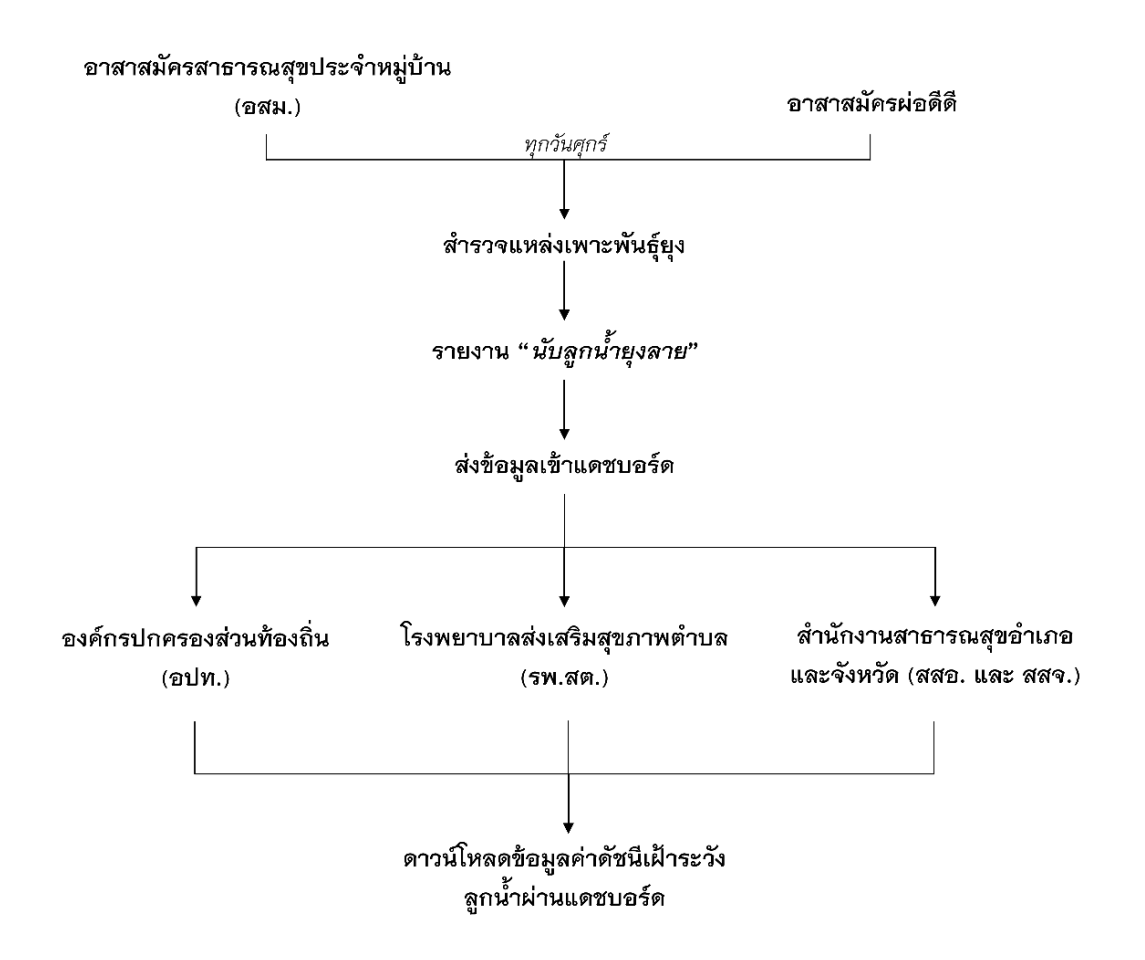

# **การรายงานนับลูกน ้ายุงลายผ่านแอพพลิเคชั่นผ่อดีดี**

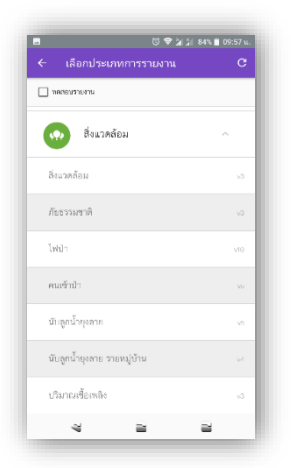

1. กดเพิ่มรายงานที่เครื่องหมายบวก 2. เลือกหัวข้อสิ่งแวดล้อม และเลือกนับลูกน้ำยุงลายรายหมู่บ้าน

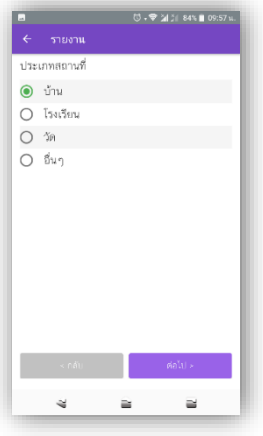

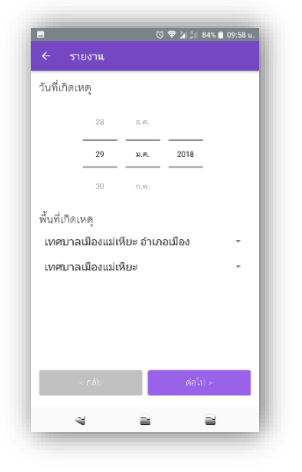

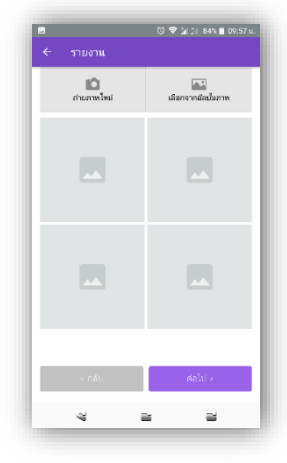

3. ถ่ายภาพแหล่งที่พบลูกน้ำ

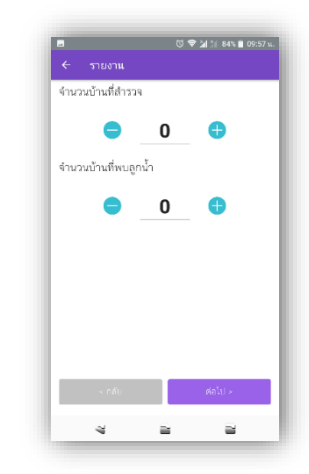

4. กรอกเลขที่หมู่ที่สำรวจ 5. เลือกประเภทสถานที่ที่สำรวจ 6. กรอกจำนวนภาชนะที่สำรวจทั้งหมด และภาชนะที่พบลูกน้ำ

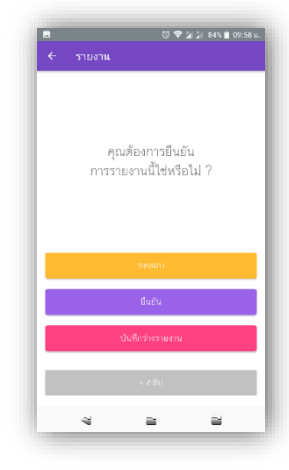

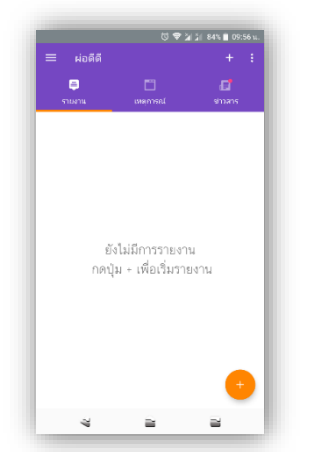

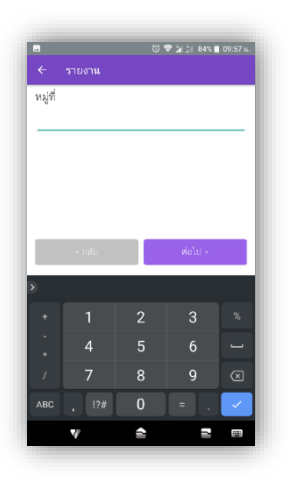

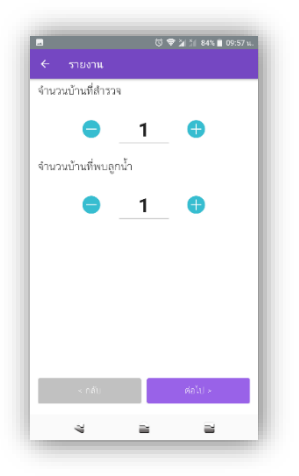

7. กรอกจำนวนบ้านที่สำรวจทั้งหมด าง นนนบานทลารวจทงหมด<br>และบ้านที่พบลูกน้ำ 8. เลือกวันที่สำรวจ และพื้นที่ที่สำรวจ 9. กดยืนยันเพื่อส่งรายงาน<br>และบ้านที่พบลูกน้ำ

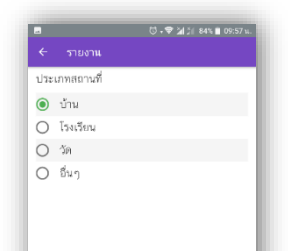

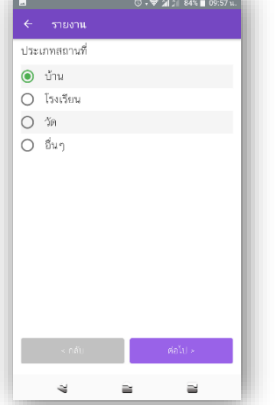

# **การดาวน์โหลดข้อมูลค่าดัชนีลูกน ้ายุงลายผ่านแดชบอร์ด**

1. เข้าสู่ระบบผ่าน www.cmonehealth.org/dashboard โดยใช้ชื่อบัญชีและรหัสผ่านที่ได้รับ

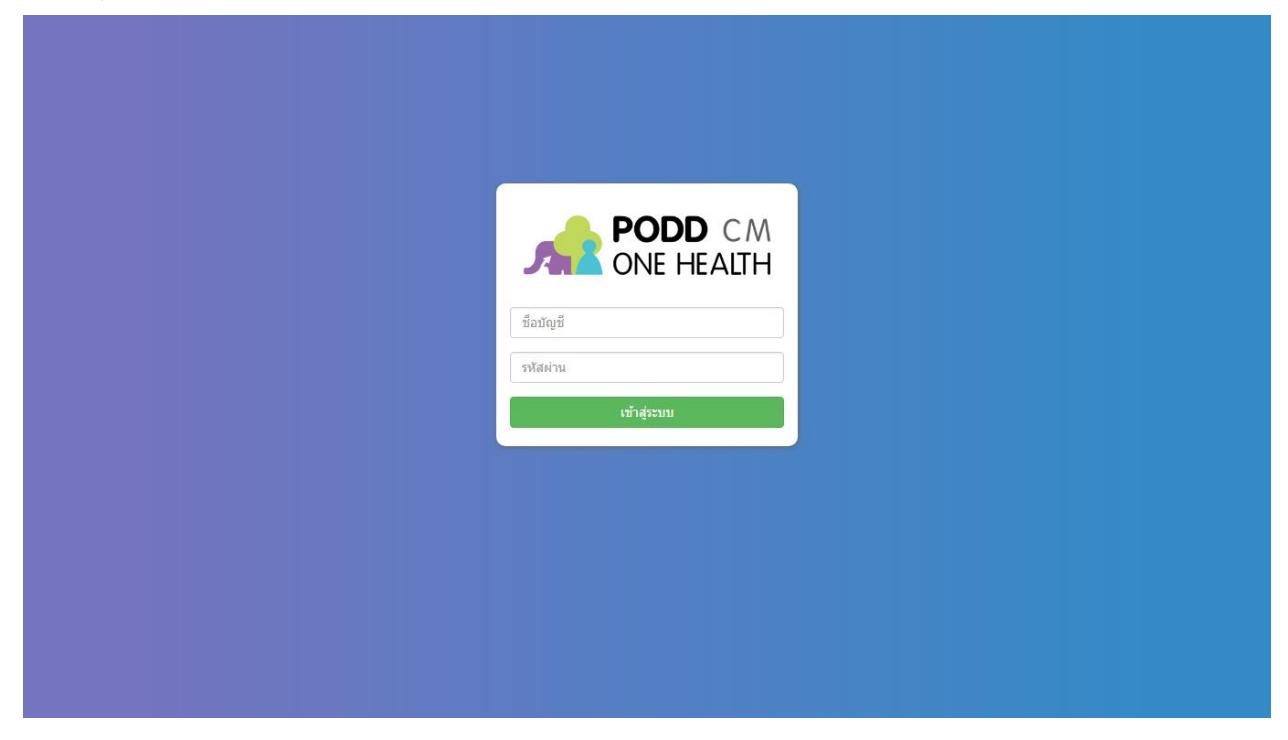

2. เลือกเมนูรูปกราฟทางด้านซ้าย และเลือกที่สรุปรายงานสำรวจลูกน้ำยุงลาย

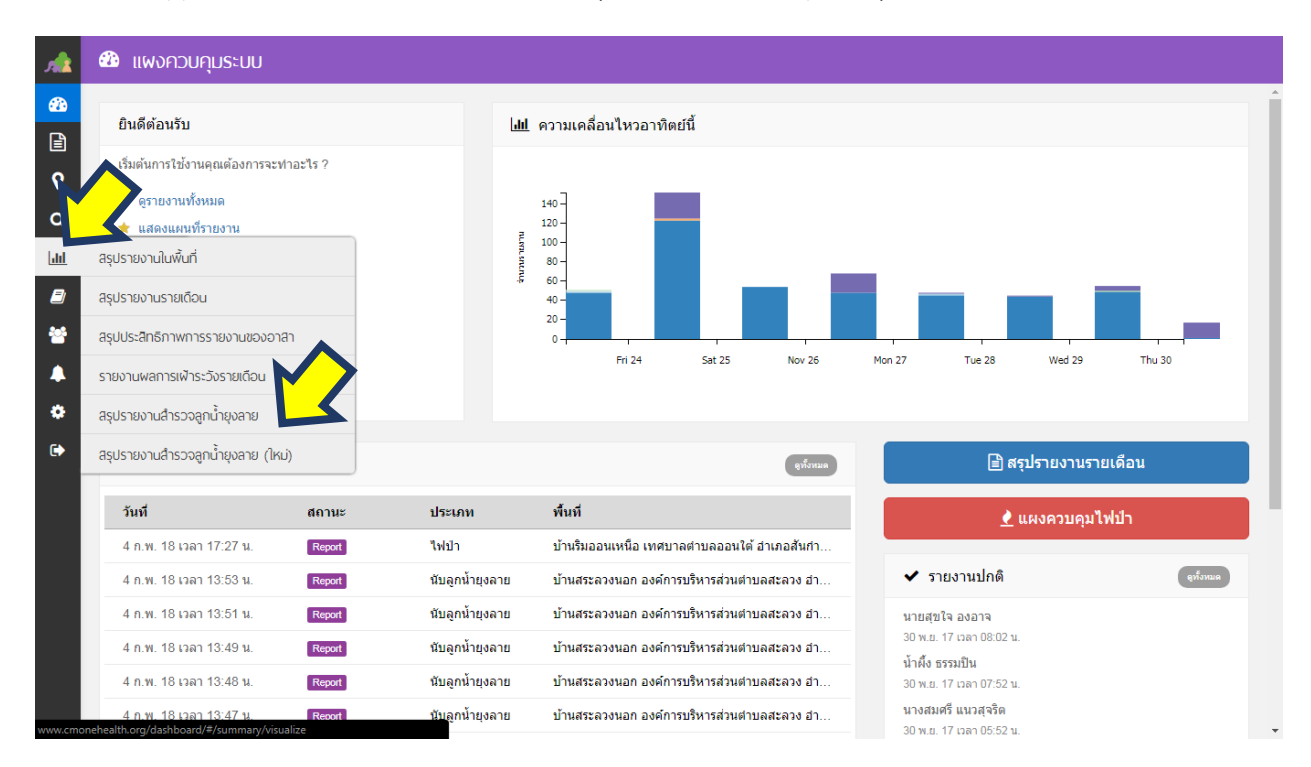

## 3. เลือกช่วงเวลาที่ที่ต้องการทราบข้อมูล

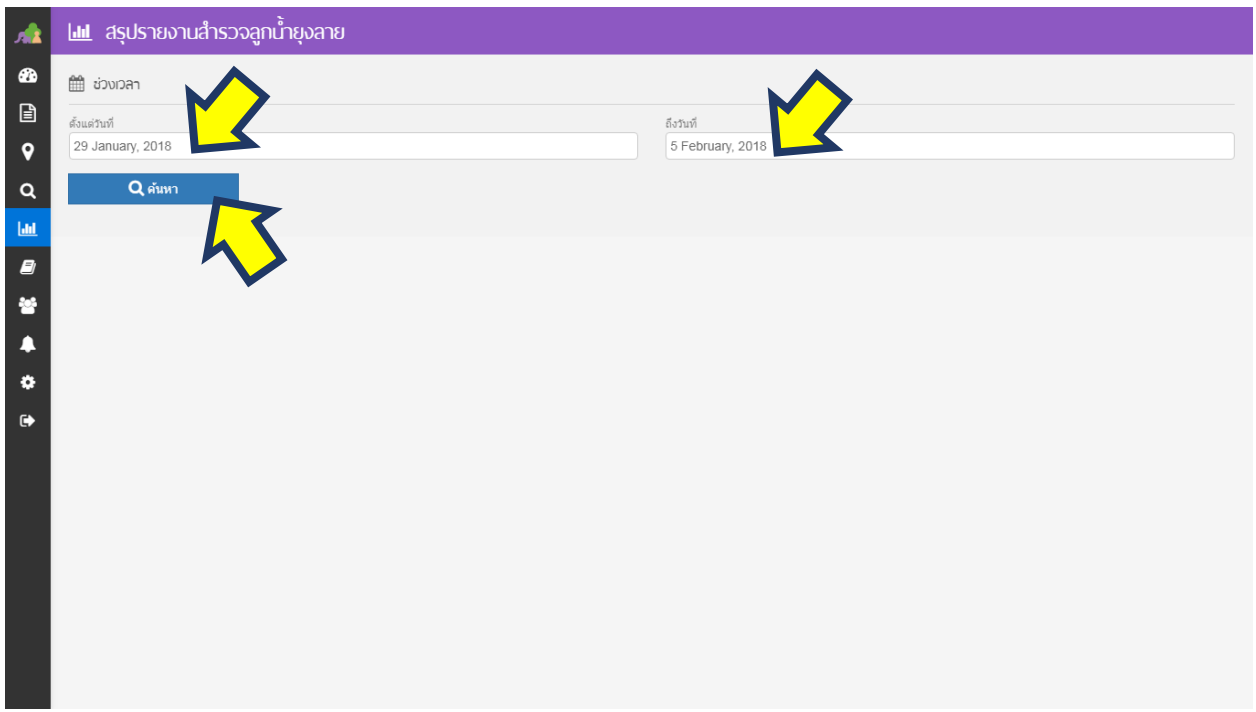

4. จะมีหน้าต่างขึ้นมาให้บันทึกไฟล์ Microsoft Excel (.xls) และทำการกดบันทึก

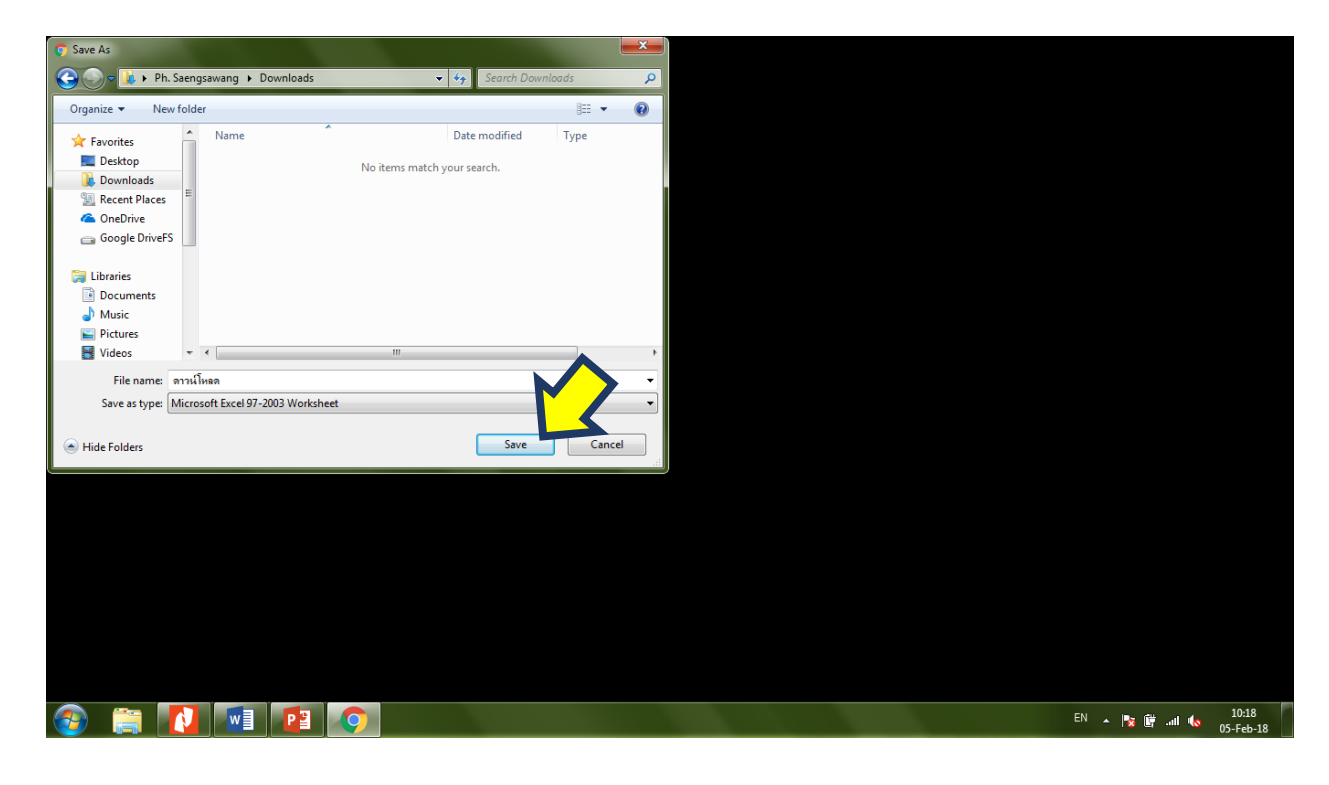

#### **2. การใช้แดชบอร์ดในการวิเคราะห์การกระจายตัวของผู้ป่วยยืนยันโรคไข้เลือดออก**

แอพพลิเคชั่นผ่อดีดีได้พัฒนาแบบฟอร์มการรายงานพิกัดผู้ป่วยยืนยันโรคไข้เลือดออก โดยมี วัตถุประสงค์เพื่อเก็บพิกัด GPS ของผู้ป่วยที่ผ่านการยืนยันผลการวินิจฉัยจากแพทย์เป็นที่เรียบร้อยแล้ว เพื่อนำมาวิเคราะห์การกระจายตัวของผู้ป่วยตามพื้นที่ และวันที่ป่วย โดยผู้ที่ทำการบันทึกพักผู้ป่วย ได้แก่ เจ้าหน้าที่โรงพยาบาลส่งเสริมสุขภาพตำบลเท่านั้นผ่านแอพพลิเคชั่นผ่อดีดี โดยมีรายละเอียดขั้นตอนดัง ภาพ

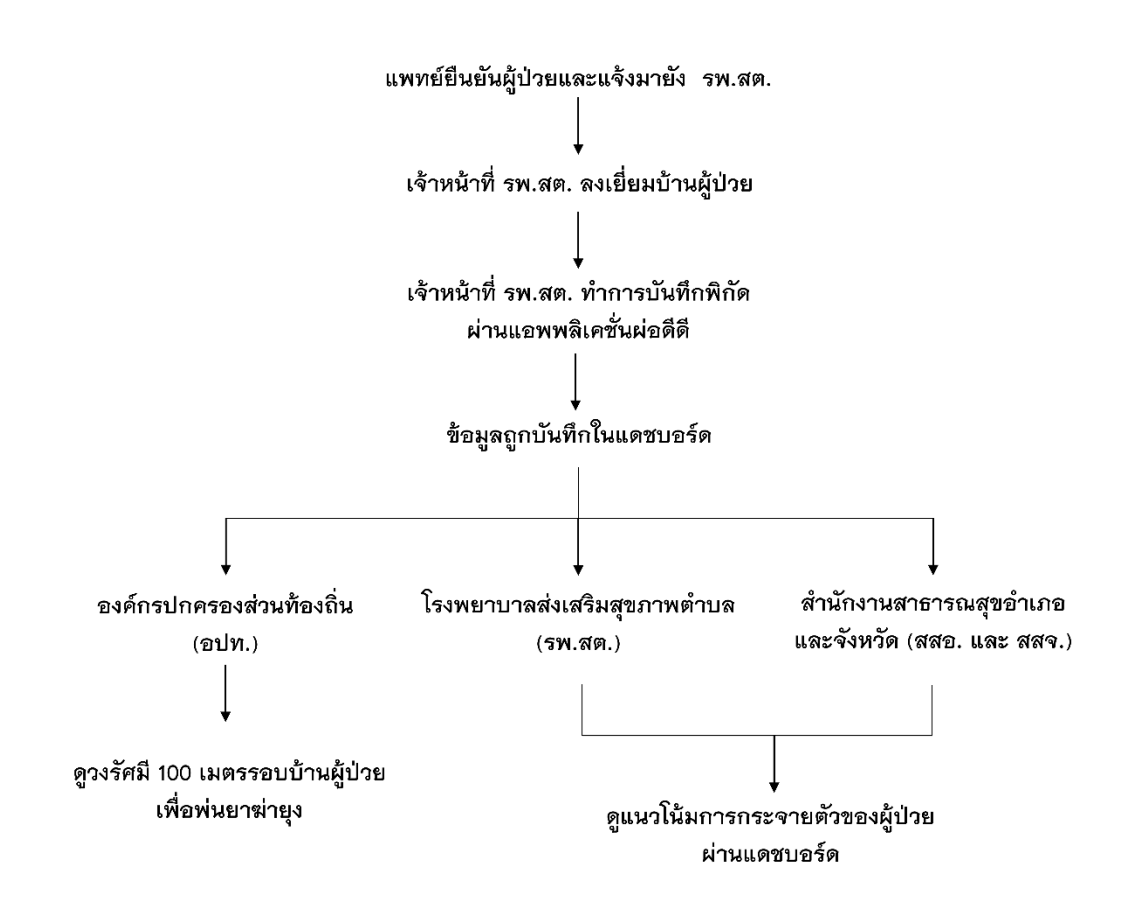

# **การรายงานพิกัดผู้ป่วยยืนยันโรคไข้เลือดออกผ่านแอพพลิเคชั่นผ่อดีดี (***เฉพาะเจ้าหน้าที่ รพ.สต.เท่านั้น***)**

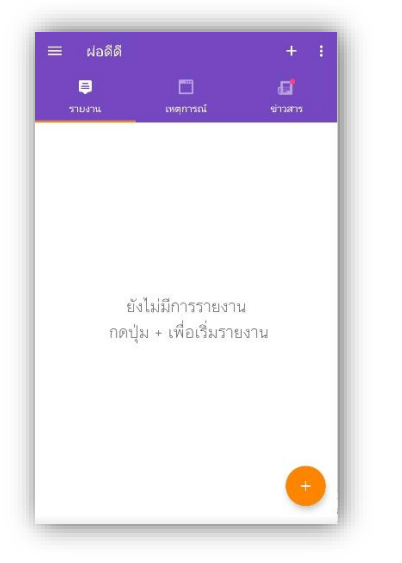

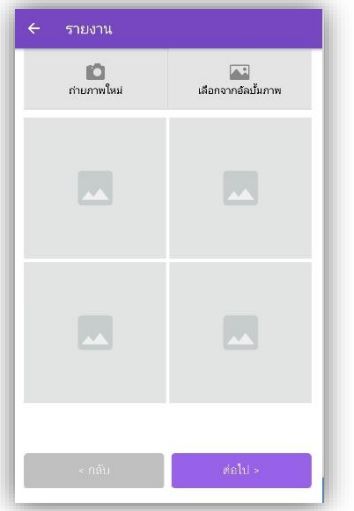

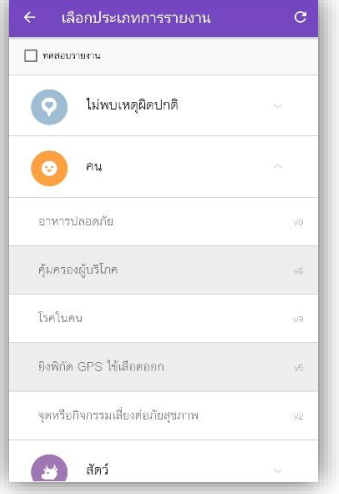

1. กดเพิ่มรายงานที่เครื่องหมายบวก 2. เลือกหัวข้อคน และเลือกยิงพิกัด GPS ไข้เลือดออก 3. เลือกจุดพิกัดบ้านผู้ป่วย

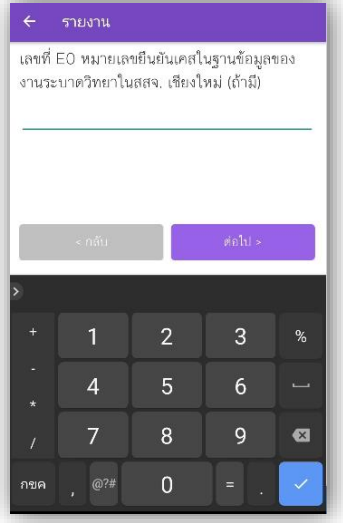

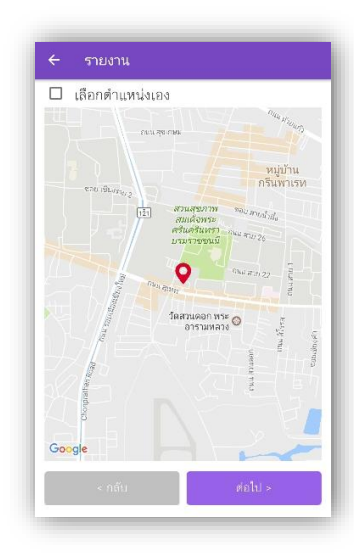

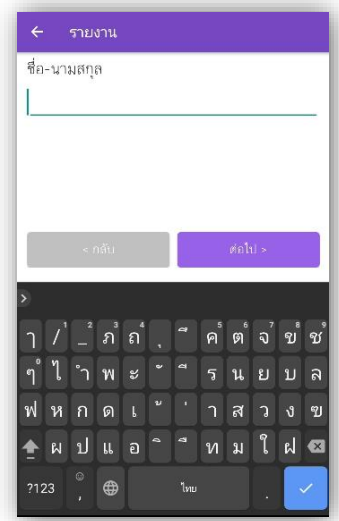

4. ถ่ายรูปหน้าบ้านผู้ป่วย 5. กรอกหมายเลข E0 6. กรอกชื่อและนามสกุลผู้ป่วย

![](_page_7_Picture_105.jpeg)

7. กรอกเพศและอายุผู้ป่วย

![](_page_7_Picture_106.jpeg)

![](_page_7_Picture_107.jpeg)

13. เลือกวันที่ส่งรายงาน และพื้นที่ 14. เลือกยืนยัน 15. เลือกยืนยันเหตุการณ์จริง

8. กรอกบ้านและที่และเลขหมู่ของ บ้านผู้ป่วย

 $\bullet$ 

เลขที่บ้านผ้ป่วย

⊜

หมู่ที่

![](_page_7_Picture_7.jpeg)

![](_page_7_Picture_9.jpeg)

![](_page_7_Picture_108.jpeg)

9. ระบุรายละเอียดพื้นที่ของบ้าน ผู้ป่วย

![](_page_7_Picture_13.jpeg)

10. เลือกวันที่เริ่มป่วย 11. เลือกวันที่เข้ารับการรักษา 12. กรอกและเลือกโรงพยาบาลที่ ผู้ป่วยรักษา

![](_page_7_Picture_15.jpeg)

## **การดูผลการกระจายตัวของผู้ป่วยยืนยันโรคไข้เลือดออกผ่านแดชบอร์ด**

1. เข้าสู่ระบบผ่าน www.cmonehealth.org/dashboard โดยใช้ชื่อบัญชีและรหัสผ่านที่ได้รับ

![](_page_8_Picture_2.jpeg)

2. เลือกรูป หมุดพิกัด ที่เมนูด้านซ้าย และเลือกวิเคราะห์ข้อมูลเชิงพื้นที่

![](_page_8_Figure_4.jpeg)

![](_page_9_Picture_0.jpeg)

3. ที่ช่องสามารถเลือกไข้เลือดออก หรือไข้เลือดออกรายปี ตามความต้องการการใช้งาน

3.1 เลือก ไข้เลือดออก เพื่อแสดงจุดพิกัดของผู้ป่วยที่เกิดในปีปัจจุบัน

![](_page_9_Picture_3.jpeg)

หมายเหตุ ระบบจะทำการตั้งต่าอัตโนมัติ ดังนี้

แทนจุดพิกัดของผู้ป่วยที่เริ่มป่วย ภายใน *8 สัปดาห์*ย้อนหลัง

แทนจุดพิกัดของผู้ป่วยที่เริ่มป่วย *มากกว่า 8 สัปดาห์*ย้อนหลัง

![](_page_10_Picture_0.jpeg)

3.2 เลือกไข้เลือดออกรายปี เพื่อแสดงจุดพิกัดของผู้ป่วยที่เกิดขึ้นสะสมในทุกๆปี

หมายเหตุ ระบบจะทำการตั้งต่าอัตโนมัติ ดังนี้

- แทน แทนจุดพิกัดของผู้ป่วยที่เริ่มป่วยภายใน *ปีปัจจุบัน*
- แทนจุดพิกัดของผู้ป่วยที่เริ่มป่วย *ย้อนหลังในปีอื่นๆ*

![](_page_10_Picture_5.jpeg)

4. เลือกหาพื้นที่ที่ต้องการดูการกระจายตัว สามารถกดเครื่องหมายบวกที่มุมบนขวาเพื่อขยาย

## **3. การใช้แดชบอร์ดในการระบุวงรัศมีส้าหรับพ่นยาฆ่ายุงเมื่อมีผู้ป่วยยืนยันโรคไข้เลือดออก**

![](_page_11_Picture_1.jpeg)

1. เข้าสู่ระบบผ่าน www.cmonehealth.org/dashboard โดยใช้ชื่อบัญชีและรหัสผ่านที่ได้รับ

## 2. เลือกที่รูปกระดาษที่เมนูด้านซ้าย เลือกที่รายงาน

![](_page_11_Figure_4.jpeg)

3. เลือกประเภทรายงานคำว่า ยิงพิกัด GPS ไข้เลือดออก และกดค้นหาด้านล่าง หลังจากนั้นทำการเลือก รายงานในช่องด้านขวาที่ต้องการดูรัศมีรอบบ้านผู้ป่วย

![](_page_12_Picture_23.jpeg)

# 4. เมื่อเลือกรายงานที่ต้องการแล้วให้เลื่อนลงมาด้านล่าง

![](_page_12_Picture_24.jpeg)

![](_page_13_Picture_36.jpeg)

5. ทางด้านขวาจะมีกรอบที่ชื่อ แผนที่ ให้กดที่ค้าว่าขยาย

6. จะปรากฏภาพแผนที่พร้อมรัศมี 100 เมตรรอบบ้านผู้ป่วย โดยที่มุมบนขวาสามารถเลือกให้แสดงเป็น ภาพดาวเทียมได้

![](_page_13_Picture_3.jpeg)